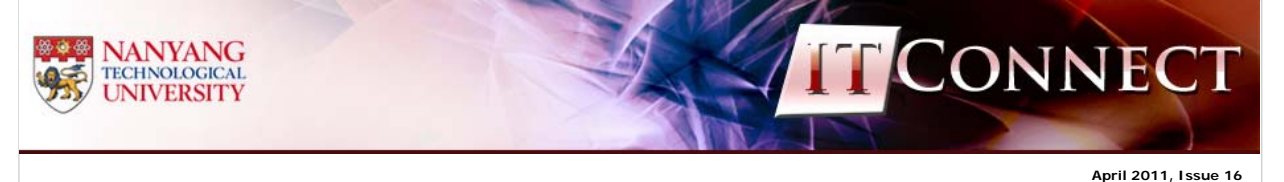

## eServices

## NIE Library Catalogue Goes Mobile

### *Chew-Ooi Lian Ping & Stephanie Ow (NIE Library)*

The NIE Library is bringing its library catalogue (OPAC) to your mobile device!

Download **BookMyne** mobile app now and you will be able to search the NIE Library catalogue and manage your library account on the go! BookMyne also enables you to check whether a book is available at the NIE Library by scanning its barcode. BookMyne is developed by SIRSIDynix, our integrated library system vendor and it is available free from the Apple's App Store.

### **Installation Guide**

1. Go to the Apple iTunes App Store, perform a search for "BookMyne" and download the application.

2. Open up the BookMyne App from your iPhone's homepage to continue the installation process. Then touch "OK" to allow your iPhone GPS to use your current location to search for BookMyne-compatible libraries nearby.

3. If "NIE LIBRIS" does not appear, use the slider at the top to increase the search range for identifying nearby libraries.

(a) If "NIE LIBRIS" is shown on the screen, touch the link and go to Step 5b.

(b) If "NIE LIBRIS" is not shown on the screen, then go to Step 4.

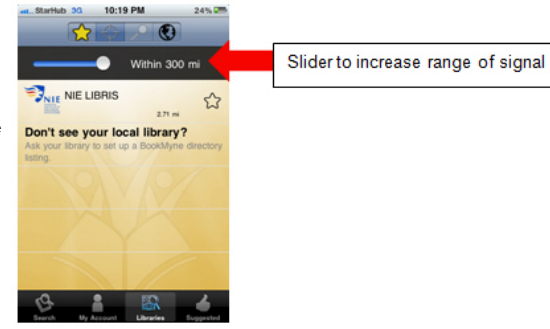

# IN THIS ISSUE

# **Home**

**IT Security** Japan Earthquake and Tsunami Scam Watch

**eServices** NIE Library Catalogue Goes Mobile

**eLearning@NTU** Blackboard Mobile Learn

# **Campus IT Development** Student IT Background

Survey: Usage of Internet Communication and Web 2.0 Tools Notebook Promotion for NTU Students and Staff

**Who's Who Serving You** New Face at NIE CSC

**IT Connect on FaceBook Archives Editorial Team**

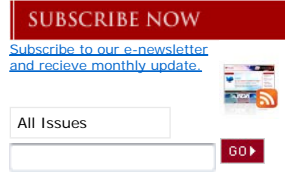

4. (a) To search for libraries, touch the

compass button at the top. A globe view is shown for you to select any participating library from anywhere in the world and you can add it to your own list. The white dots signify those libraries which are BookMynecompatible.

(b) After "spinning" the globe around to Asia, zoom in (via touch), and touch the dot that is closest to Singapore.

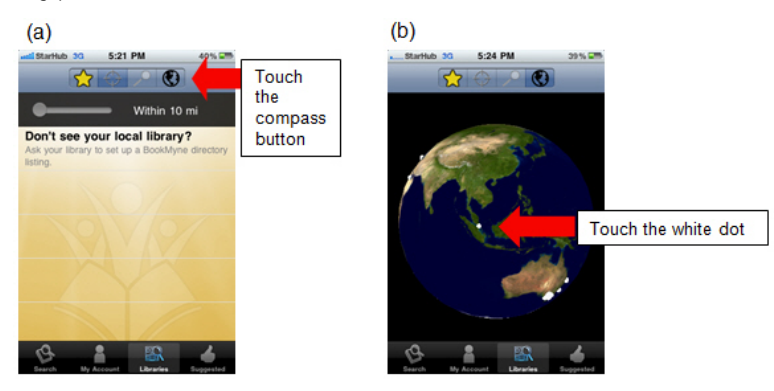

5. (a) "NIE LIBRIS" appears. If you touch the blue "right arrow" button, details about the library will be shown.

(b) Touch the tab "Add to My Libraries" at the bottom to add NIE LIBRIS to your own list of libraries.

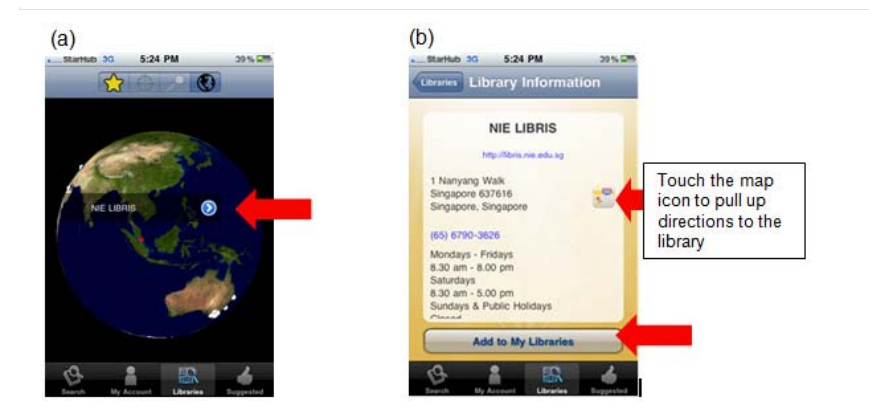

6. (a) Touch "Search" at the bottom to do a keyword search in the NIE library catalogue. You can view details of search results and place hold on items checked out by other users.

(b) Touch "My Account" and enter your Library account user ID (case-sensitive) and PIN. You are able to view items which you have loaned out or are on-hold for you, as well as renew items on loan to you.

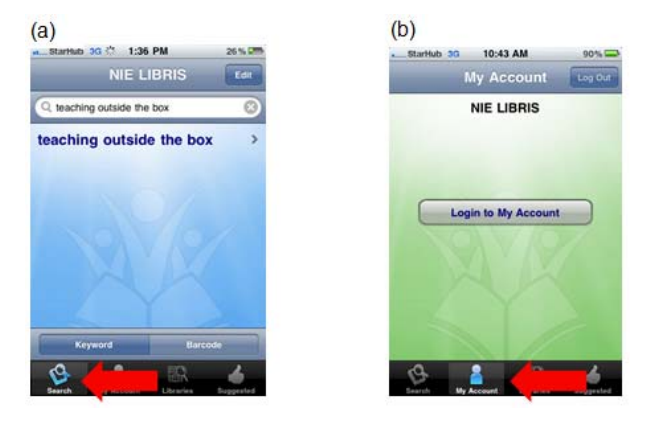

### **Bonus Feature – Barcode Scanning Capability**

The barcode scanning capability of BookMyne allows library users to snap a picture of the barcode of a book (say at a bookstore or at home), and check its availability from the NIE Library.

1. Touch "Search" at the bottom, followed by the tab "Barcode". Tap the camera button (arrowed in the picture below). Using the camera, focus on the barcode of the book and a shot will be captured automatically.

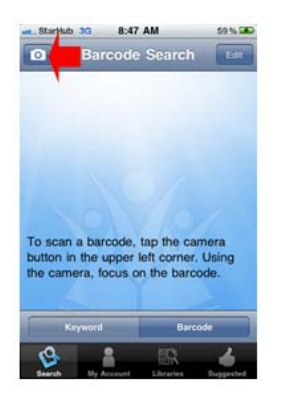

2. If the book is in the NIE Library's catalogue, information on the book will appear on the screen.

(a) Touch the right arrow for more details.

(b) Details of the book including the title, author, call number and availability are shown. To pull up more information about the book or its loan status, touch the top and bottom arrows respectively.

 $(a)$  $(b)$ 8:49 AM 62% LA 8:50 AM de Search Results  $\overline{c}$ Details  $\overline{14}$ The end of char kway teow : and othe<br>hawker mysteries The end of char kway teow : and<br>other hawker mysteries Tay, Lesle, 1969-NIE LIBRIS ı, Ŀ. ISBN<br>Call Nu TX907.5.555 Tay منع Last searched: 18/3/11 8:49 AM  $\overline{6}$  $\mathbf{a}$ 區 4  $\overline{6}$  $\frac{1}{10}$ 

Best viewed with Microsoft IE 6.0 and FireFox 2.0 and above. Reg. No. 200604393R

For more details on navigation and troubleshooting of BookMyne, you may access the quick guide at: http://libris.nie.edu.sg/sites/default/files/BookMyne\_Guide\_20110321.pdf.

If you have any feedback or suggestions, do contact the NIE Library at 6790-3626 or email to libris@nie.edu.sg.

This cool service is brought to you by NIE Library and Information Services Centre (LIBRIS).

Published by Centre for IT Services (CITS), Centre for Excellence in Learning and Teaching (CELT) and NIE Computer Services Centre (CSC)<br>© Nanyang Technological University. All rights reserved. Copyright, Disclaimer, Pr